Universitatea Politehnica din Bucuresti, Facultatea de Electronica, Telecomunicatii si Tehnologia Informatiei

# Tema de casa

Platforma de laborator. Sistemul de operarea Android

Student: Șerbănescu George Daniel Grupa : 431 A

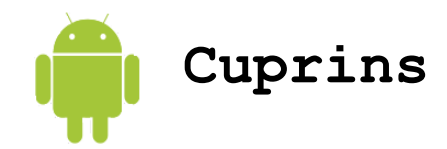

- 1.Istoric 1.1 Istoricul versiunilor
- 2.Design.Suport hardware
- 3. Procese. Organizarea proceselor
- 4. Instalarea SDK. Pasi
- 5. Aplicatii rulate pe emulatorul virtual
- 5.1 Aplicatia " Hello,Android "
- 5.2 Trimiterea unui SMS din o aplicatie Android
- 5.3 Rularea unui fisier MP3 in o aplicatie Android
- 5.4 Aplicatie Android care face telefonul sa vibreze
- 5.5 Activarea device-ului wi-fi. Activarea semanlului pentru scanarea de retele wifi

6. Bibliografie

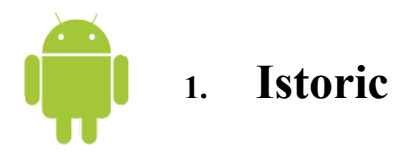

Android este un sistem de operare bazat pe Linux ce este folosit pentru device-uri mobile precum si pentru tablete sau smartphone-uri. A fost dezvoltat de Open Handset Alliance, condus de Google, si alte companii.

Google a preluat firma care a dezvoltat softul initial, Android Inc. , in 2005 . Lansarea pe piata a Android a avut loc in 2007 de catre Open Handset Alliance, un consortiu format din 86 de companii din domeniu hardware, software si telecomunicatii devotate unui nou standard mai performant pentru device-urile mobile. Google a lansat codul Android drept open-source, sub licenta Apache . Android Open Source Project ( AOSP ) se ocupa cu mentenanta si dezvoltarea ulterioara a sistemului de operare Android.

Exista o comunitate mare de dezvoltatori care scriu aplicatii care maresc functionalitatea deviceurilor care au Android drept sistem de operare. Dezvoltatorii scriu codul intr-o versiune customizata de Java . Aplicatiile pot fi downloadate de pe magazinul online Google Play ( formal Android Market ). In Octombrie 2011, existau mai mult de 500.000 aplicatii pentru Android si numarul de download-uri estimat pana in Decembrie 2011 este de peste 10 milioane .

Android a fost ales cel mai vandut sistem de operarea pentru mobile in 2010 de catre publicatia Canalys cu peste 300 milioane de device-uri Android .

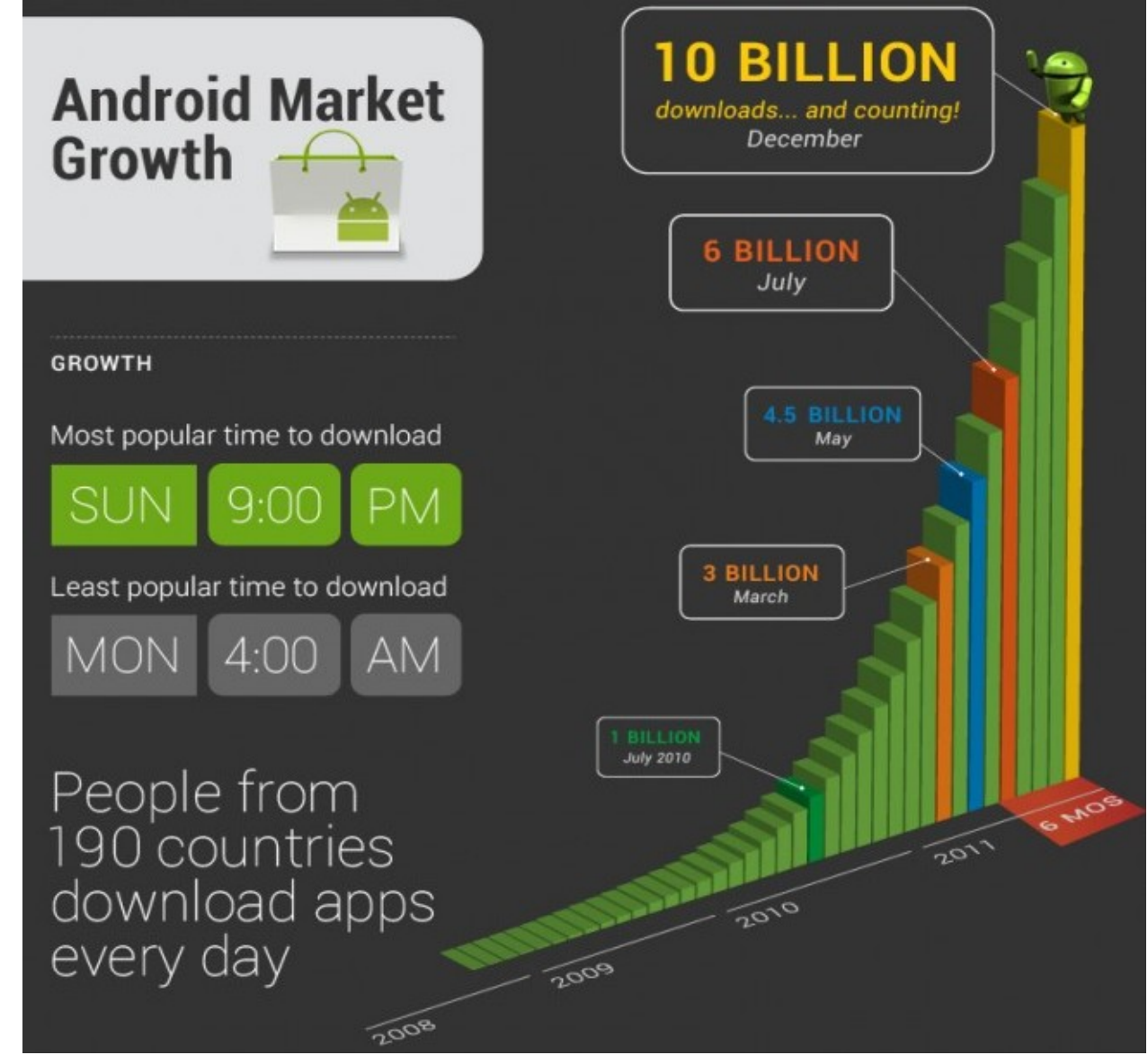

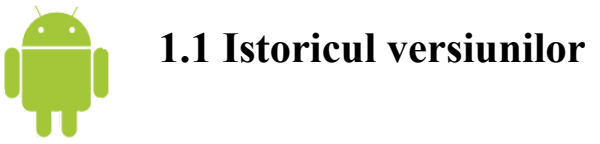

Dupa lansare au aparut numeroase upgarade-uri, fiecare eliminad bug-uri si adaugand noi functionalitati. Fiecare versiune este numita in ordine alfabetica dupa un desert .

Versiuni recente :

A. **2.3 GingerBread :** redefineste interfata utilizatorului, imbunatateste tastatura touchscreen-ului si functionalitatiile copy/paste, suport native pentru cod imbunatait ( cu imbunatari in zona performantelor jocurilor ), adaugarea suportului pentru apeluri VoIP si suport pentru Near Field Communication.

B. **3.0 Honeycomb :** este o versiune creata pentru tablete avand functionalitati pentru device-urile cu ecran mare si introduce multe functionalitati in zona interfetei utiliztorului, suport pentru procesoare multi-core, hardware acceleration pentru aplicatiile grafice si o intreaga criptare a sistemului. Primul device care a rulat pe aceasta versiune a fost tableta Motorola Xoom

C. **4.0 Ice Cream Sandwich :** anuntata pe 19 octombrie 2011 aduce functionalitatiile versiunii Honeycomb, creata pentru tablete, pe smartphone-uri si adauga aspecte functionale incluzand recunoasterea faciala, monitorizarea si controlul datelor din retea, face legatura contactlor dinagenda cu persoanele din reteau sociala, noi aplicatii privind camera foto, cautare in mailurile primite offline, directoarele aplicatiilor si share-uirea informatiilor folosind Near Field **Communication** 

Android 4.0.4 este ultima versiune , codul sursa fiind publicat pe 14 Noiembrie 2011.

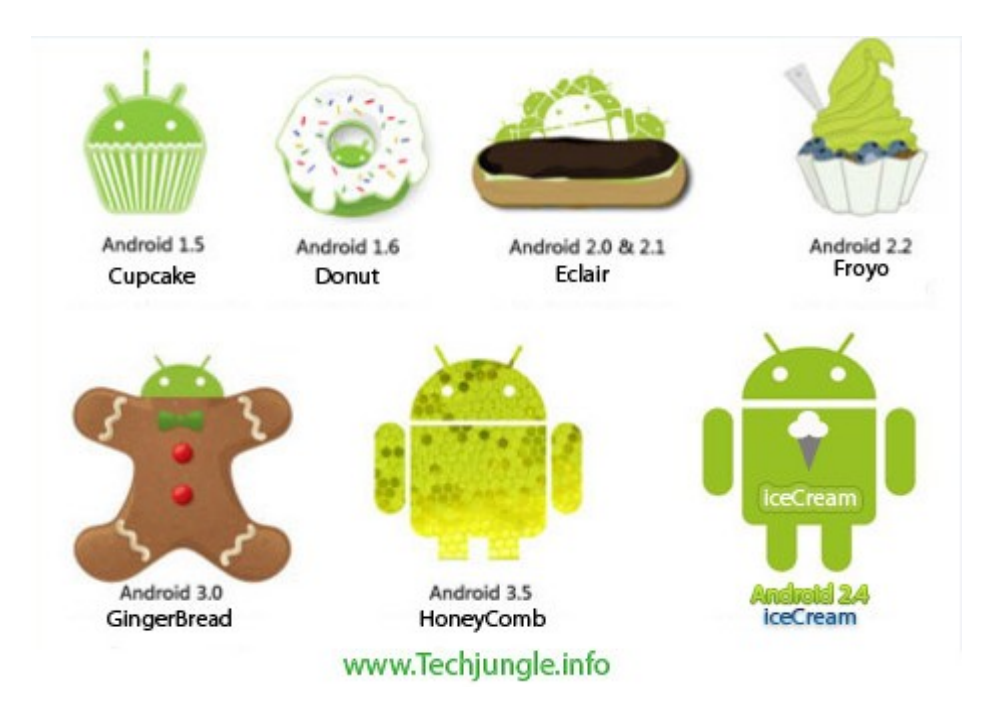

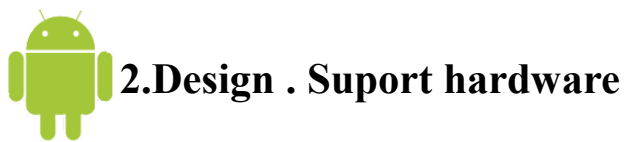

Sistemul de operare Android are la baza kernel Linux cu librarii si API-uri scrise in C, iar aplicatiile software ruleaza pe un framework care include librarii compatibile cu Java bazate pe Apache Harmony. Principala platforma hardware pentru Android este arhitectura ARM . Arhitectura x86 pentru proiectul x86 , Google TV foloseste o versiune speciala de x86 pentru Android.

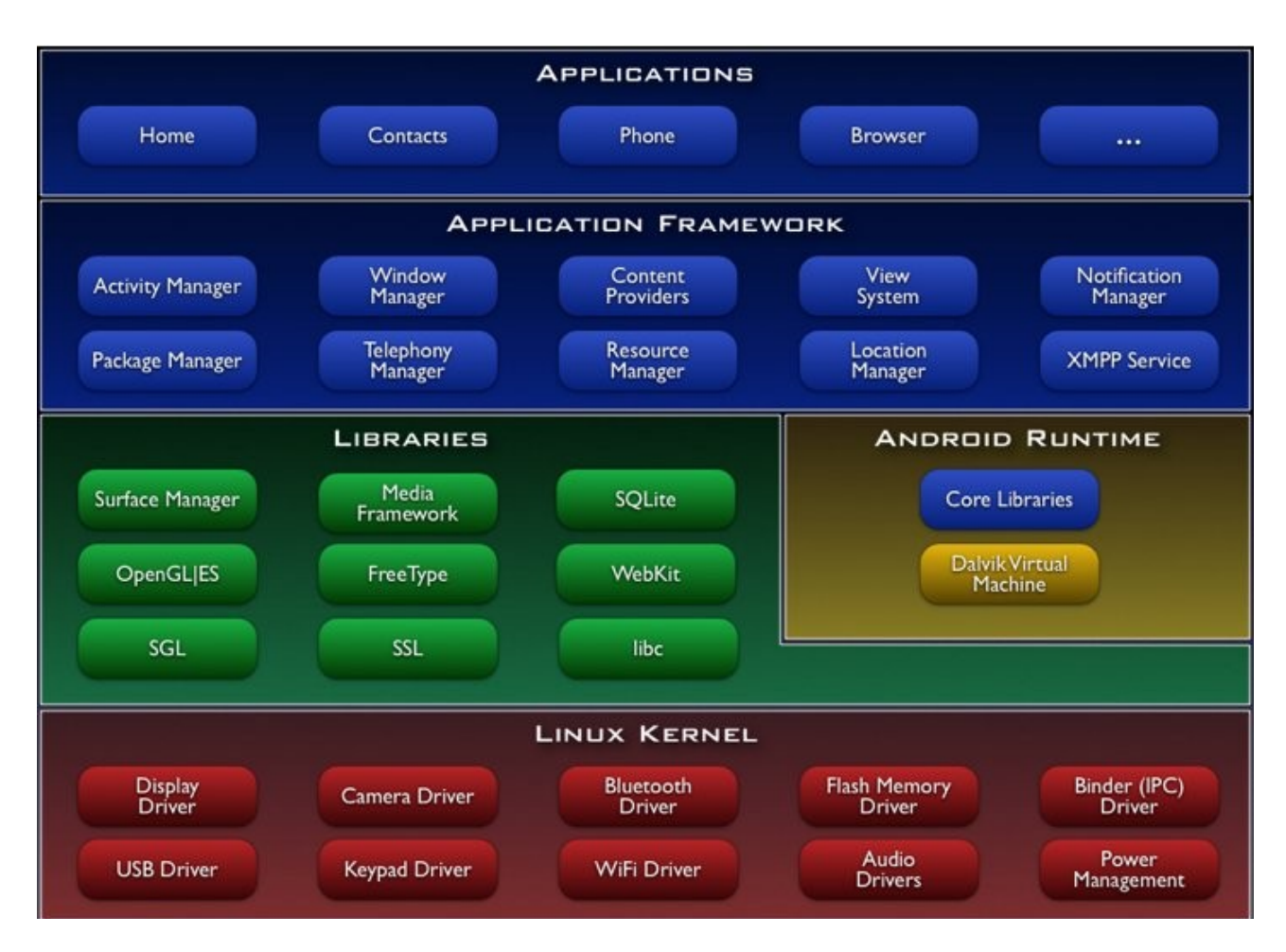

Fig. Arhitectura sistemului Android

Oferind o platforma "open development", Android furnizeaza dezvoltatorilor de aplicatii abilitatea de a construi un numar mare de aplicatii inovative. Dezvoltatorii pot folosi informatii despre hardware, informatii despre locatie, sa ruleze aplitcatii din background, seteze alarme, sa adauge notificari in bara de stare .

La baza tuturor aplicatiilor sta un set de servicii si sisteme, printre care :

**I.** Un set bogat si extensibil de "Views" care pot fi utilizate pentru a construi o aplicatie, incluzand liste, text box-uri, butoane si chiar un browser web .

**II.** "Content Providers" care permit accesul aplicatiilor la date din alte aplicatii sau sa poata da share propriilor date.

**III.**"Resource Manager", permite accesul la resurse non-code precum string-uri de localizare, fisiere grafice sau fisiere layout .

IV. "Notification Manager" permite tuturor aplicatiilor sa afiseze alerte in barea de stare.

**V.** ... Activity Manager" organizeaza ciclul de functionare al aplicatiilor.

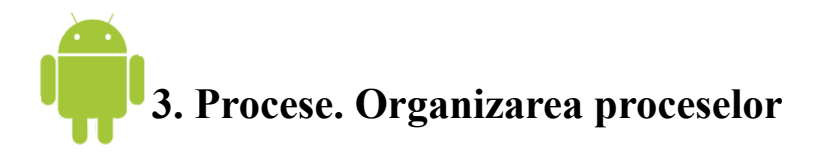

In mod implicit, toate componentele ale aceleasi aplicatii ruleaza in acelasi proces. Sistemul Android este conceput astfel incat sa mentina procesul unei aplicatii cat mai mult cu putinta, dar eventual are nevoie sa anuleze procesele vechi pentru a remprospata memoria pentru procese noi sau mai importante. Pentru a decide care proces sa fie pastrat si care sa fie inchis, sistemul plaseaza fiecare proces intr-o ierarhie a importantei bazata pe componentele care sunt folosite in cadrul unui proces si pe starea fiecarei dintre aceste componente. Procesele cu cea mai neinsemnata importanta vor fi eliminate primele, apoi cele cu urmatoarea valoare putin importanta si ciclul continua pana cand se atinge valoarea necesara de resurse a sistemului.

Importanta proceselor este impartita in cinci nivele. Urmatoarea lista prezinta diferentele dintre pricese in ordinea importantei (primul proces este cel mai important si inchis ultimul ) :

- **I. Procese din prim plan .** Un proces care este necesar pentru ce face utilizatorul in momentul de fata . Exista putine astel de procese care ruleaza la orice moment. Sunt inchise ca ultima optiune , daca memoria atinge un prag atat de jos astfel incat nu mai pot continua sa functioneze.
- **II. Procese vizibile .** Un proces care nu are nici un o componenta de prim plan, dar care este vizibila utilizatorului. Pot fi intalnite , spre exemplu, daca activitatea din prim plan porneste un dialog, care permite activizatii precendete sa vazata dupa cea actuala.
- **III. Procese serviciu .** Un proces care ruleaza un serviciu si a fost pornit cu metoda startService() si care nu se incadreaza in celelalte doua categorii superioare. Nu au corespondenta cu un aspect pe care utilizatorul in vede direct dar care are o importanta majora , precum rularea unui music player in background sau downloadarea unor date din retea.
- **IV. Procese din background .** Un proces care mentine o activitate ce nu este vizibila momentan utilizatorului . Aceste procese nu au un impact asupra experientei utilizatorului sistemul putand sa le inchida in orice moment in favoarea unui proces vizibil, din prim plan sau unul care ruleaza un serviciu.
- **V. Procese goale .** Un proces care nu are nici o componenta activa a unei aplicatii. Singurul motiv pentru care sunt pastrate active este pentru a imbunatati timpul de pornire pentru urmatoarele vor trebui sa ruleze. Sistemul inchide adesea aceste procese pentru a obtine un echilibru al resurselor.

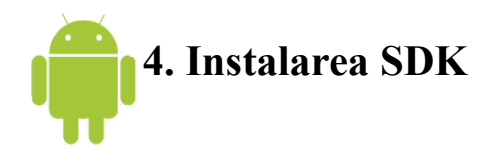

SDK vine de la *Software Development Kit* si este o colectie de unelte pentru dezvoltarea aplicatiilor. O astfel de colectie pentru Android permite dezvoltarea aplicatiilor pentru sistemul de operare Android. SDK-ul se poate instala pe un sistem de operare Windows, compatibilitatea este garantata pentru versiunile XP, Vista si restul versiuniilor aparute ulterior.

Pentru rularea aplicatiilor pe emulator este necesara instalarea unei masini virtuale Java. Se poate descarca de pe site-ul oficial : http://java.com/en/download/index.jsp

## **Pasul 1. Descarcarea de pe internet a fișierelor necesare**

Cea mai nouă versiune de Android SDK se descarca de pe site-ul [http://developer.android.com.](http://developer.android.com/sdk/index.html) Versiunea recomandata este cea cu installer-ul de tip executabil (l installer r11-windows.exe). De asemenea este nevoie de JDK (Java Development Kit), daca nu aveti deja o versiune instalata. JRE (Java Runtime Environment) nu este de ajuns. Pentru a downloada o versiune puteti accesa pagina [Oracle Java.](http://www.oracle.com/technetwork/java/javase/downloads/) Cea mai nouă versiune este [jdk-6u25.](http://download.oracle.com/otn-pub/java/jdk/6u25-b06/jdk-6u25-windows-i586.exe) Folositoar este frameworkul Eclipse, ce fi folosita ca mediu grafic de dezvoltare. [http://www.eclipse.org/downloads/.](http://www.eclipse.org/downloads/)

Optional se poate descarca manual si pluginul ADT pentru Eclipse. Descarcarea acestuia se poate face însa direct din Eclipse .

#### **Pasul 2. Instalarea SDK-ului Android**

Se deschide instalerul din linkul de mai sus. Urmatoarea fereastra ca apare :

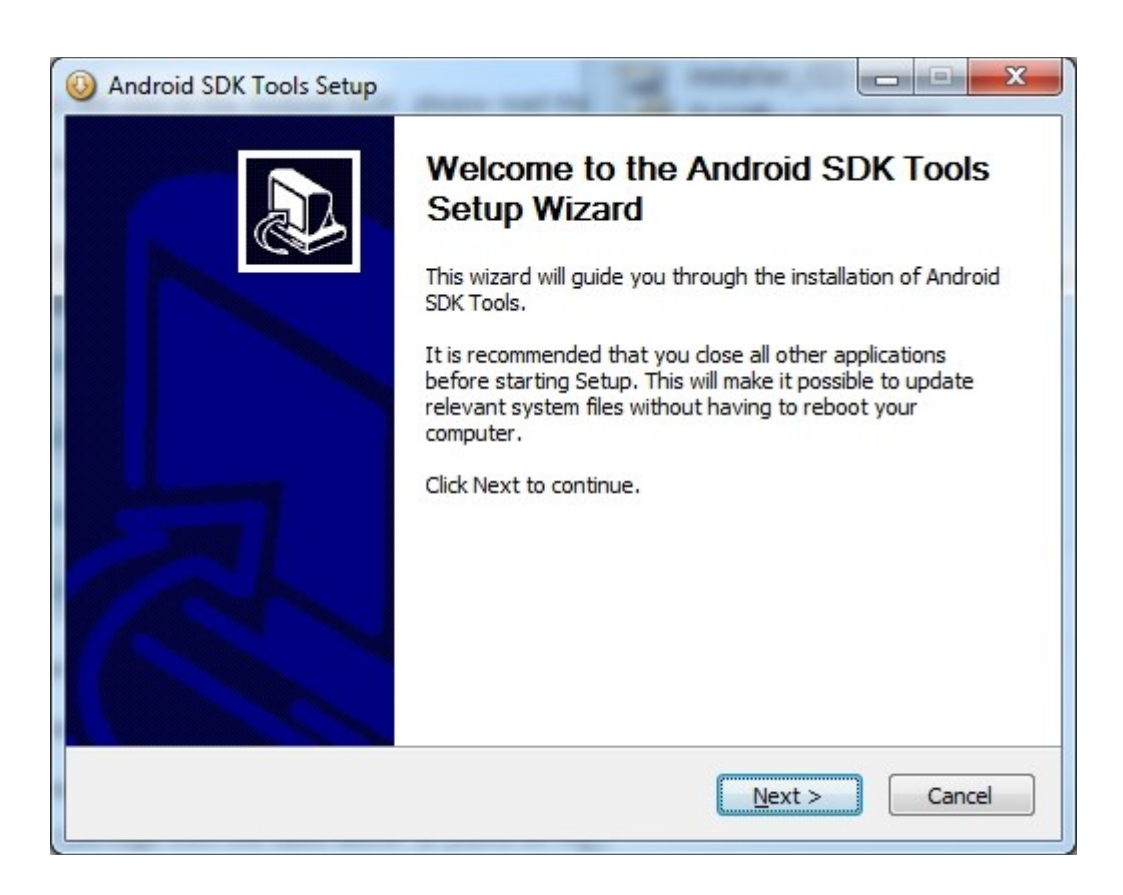

Se instaleaza urmand pasii, fara a avea cerinte speciale. Prin aceasta instalare, se vor copia si instala fisierele binare necesare dupa care în ultima fereastra vom avea optiunea de a porni SDK Manager-ul pentru ca acesta sa isi descarce librariile diferitelor versiuni de sistem de operare Android, librariilor specifice pentru anumite telefoane si exemplelor de programe.

### **Pasul 4. Descarcarea prin SDK Manager a librariilor necesare dezvoltarii**

La prima pornire a utilitarului *SDK* Manager se va descărca lista pachetelor disponibile. Dacă este nevoie de configurarea unui proxy pentru accesul la internet, acest lucru trebuie facut în zona Settings a *SDK Manager*.

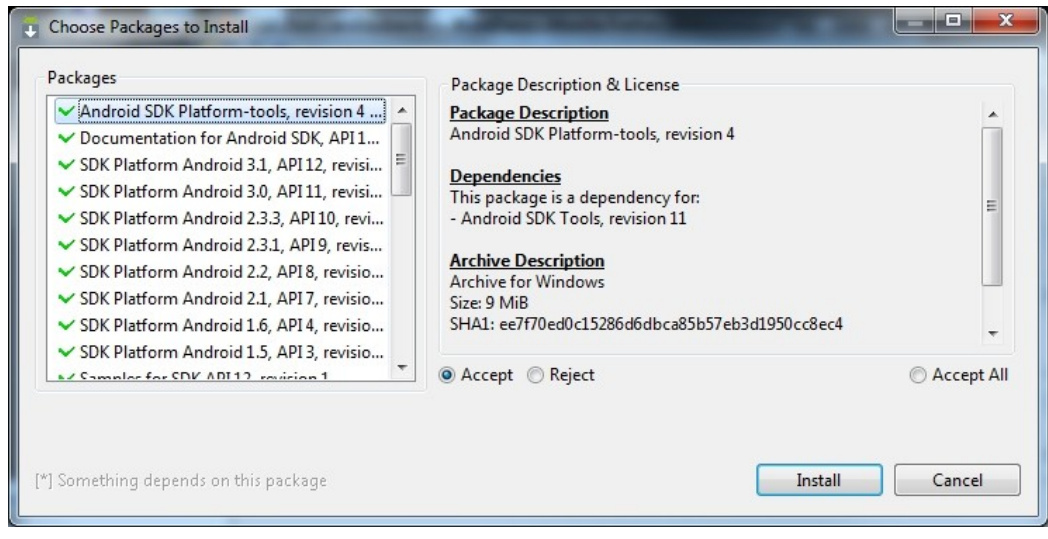

Automat, la prima deschidere a managerului, sunt selectate un numar de pachete, ce contin documentatia, exemple de programe, librariile diferitelor versiuni ale sistemului de operare, librarii pentru introducerea reclamelor în aplicatie și librarii necesare tranzactiilor prin Android Market direct din aplicarie.

In afara de cele selectate automat, mai sunt librarii specifice, cum ar fi cele pentru grafica 3D, librarii specifice pentru Samsung Galaxy Tab sau pentru teatare aplicatiei folosind un telefon conectat prin USB. Pentru selectarea unei alte librarii decât cele standard se selectează libraria din lista din stanga și se alege Accept.

După selectarea tuturor librariilor dorite se apasa pe Install și va începe descărcarea lor de pe internet.

Pentru selectarea ulterioara a altor librarii, se pornește *SDK* Manager si se alege Update All din Installed packages sau se bifează pachete noi dintre cele din Available Packages. Fisierele descarcate se instalează automat tot în aceasi locatie în care s-au instalat utilitarele SDK-ului.

#### **Pasul 5. Instalarea unui device virtual Android**

Pentru testarea aplicatiilor vom avea nevoie de cel putin un device virtual Android (AVD). Aplicatiile pot fi testate si cu un device Android adevarat, legat prin USB, dar aceste deviceuri virtuale va permit testarea aplicatiilor pe mai multe versiuni ale sistemului de operare si la mai multe rezolutii ale ecranului, fara a fi nevoie sa va cumparati o multitudine de telefoane.

Tot din *SDK* Manager se merge în Virtual Devices si se selectează *New*. Apoi se alege configuratia pentru test. Exemplul de mai jos este pentru un telefon Galaxy S.

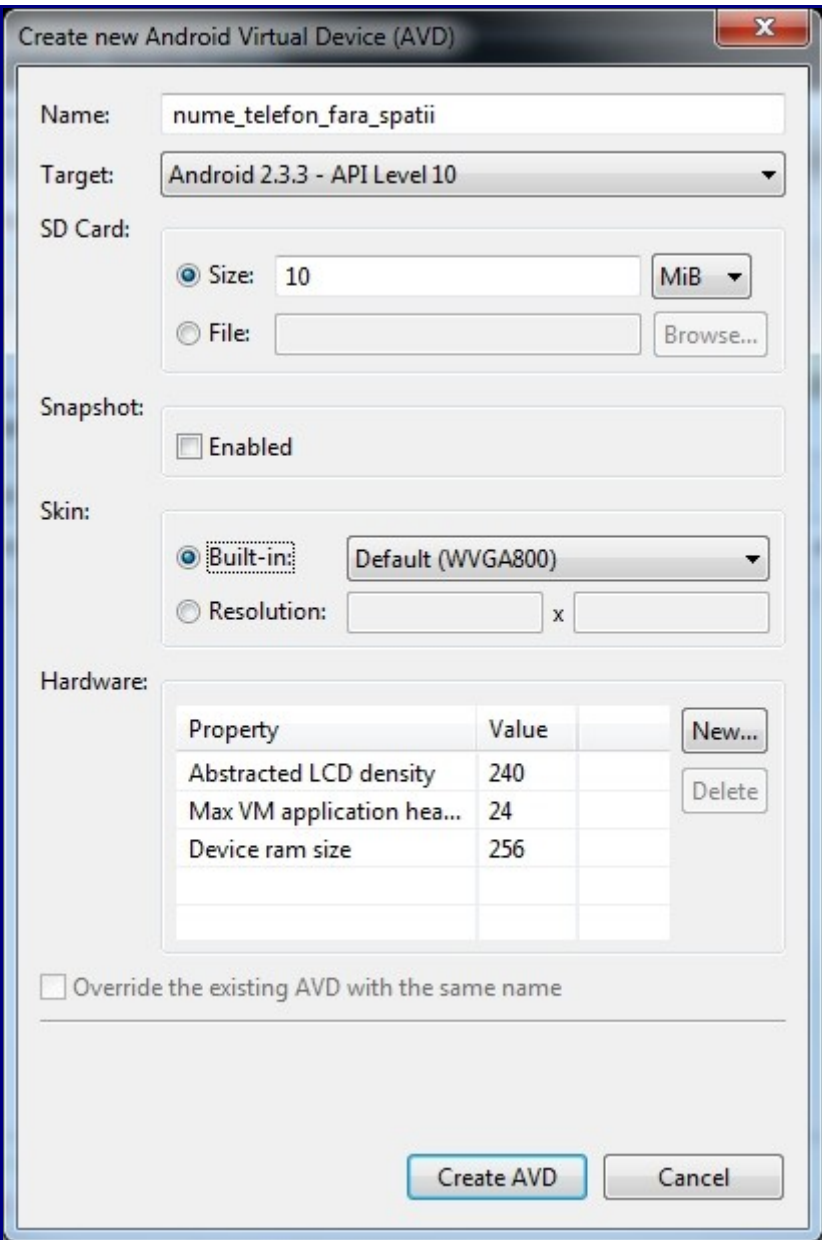

# **Pasul 5. Instalarea plug-in-ului Eclipse**

La pornirea Eclipse se recomanda folosirea unui workspace dedicat aplicatiilor Android:

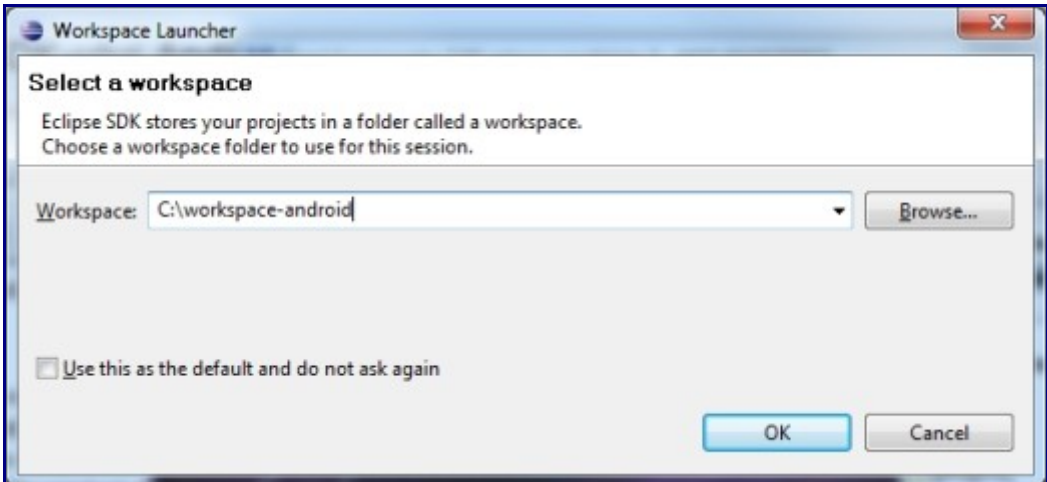

Odată pornit Eclipse, pentru descarcarea automata a pluginului si pentru

instalarea lui se selecteaza din meniul Help opțiunea Install New Software. Apoi se apasa pe butonul Add, iar în fereastra nou deschisa se adauga https://dl-ssl.google.com/android/eclipse/ în campul Location si un nume reprezentativ în câmpul Name (ex. ADT Plugin).

Apoi se va lua lista pachetelor disponibile, selectand Developer Tools vor fi

selectate toate.

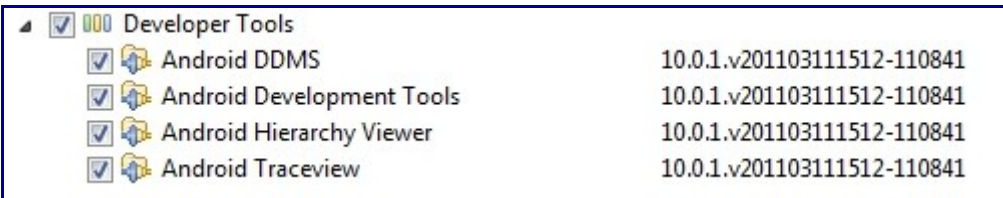

După acceptarea licentelor, Eclipse va verifica cerintele, va descarca fisierele necesare si isi va instala plugin-ul. Este posibil sa fie nevoie sa confirmati instalarea plugin-ului dintr-o locatie care nu este cunoscută de Eclipse. Dacă apar probleme, se mai poate incerca adaugarea locatiei nesecurizate de descarcare a plugin-ului, adica acelasi link, dar cu http în loc de https: http://dl-ssl.google.com/android/eclipse/.

Pentru a activa noul plug-in este nevoie de o repornire a aplicatiei Eclipse.

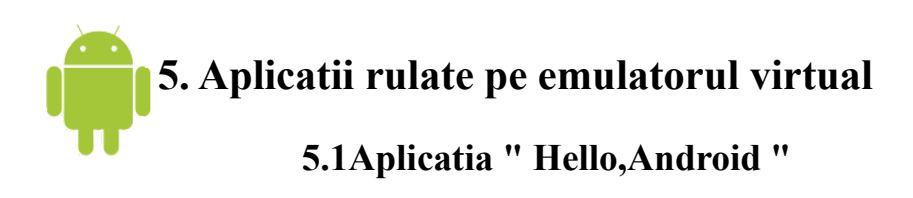

Codul este descris in urmatoareale randuri :

```
package com.example.helloandroid;
import android.app.Activity;
import android.os.Bundle;
import android.widget.TextView;
public class HelloAndroid extends Activity {
   /** apelata cand prima activitate este creata. */ @Override
    public void onCreate(Bundle savedInstanceState) {
       super.onCreate(savedInstanceState);
```

```
 TextView tv = new TextView(this);
        tv.setText("Hello, Android");
        setContentView(tv);
    }
}
```
O interfata Android este alcatuita din obiecte numite "Views" organizate ierarhic . Un "view" este un obiect desenat folosit in layout -urile interfetei utilizatorului precum o imagine sau un buton sau in acest caz un text . Fiecare din aceste obiecte este o subclasa a clasei "View" iar subclasa care manipuleaza text-ul este "TextView".

In codul de mai sus, se creaza un TextView cu clasa constructor, care acepta o instanta "Context" drept parametru.

Pentru a rula aplicatia se fac urmatorii pasi :

- 1. Selectati Run > Run .
- 2. Selectati "Android Application".

Plugin-ul pentru Eclipse creaza in mod automat o noua configuratie de rulare si lanseaza un emulator Android. Cand emulatorul este boot-atat , se instaleaza aplicatia si se lanseaza in prim plan activitatea . Va aparea urmatorul emulator cu mesajul "Hello,Android" :

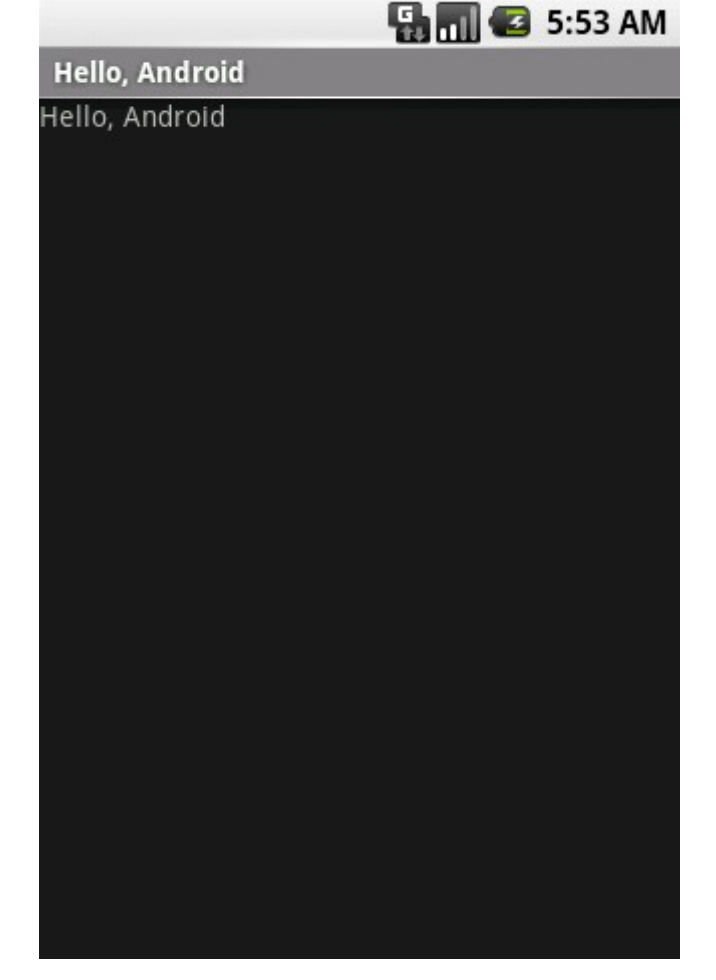

## 5**.2 Trimiterea unui SMS din o aplicatie Android**

Codul de mai jos realizeaza trimiterea unui SMS cu textul "Salut, text trimis din

"cod":

```
SmsManager m = SmsManager.getDefault();
String destination = "0728890520";
String text = "Salutare, functioneaza perfect.!";
m.sendTextMessage(destination, null, text, null, null);
```
## 5**.3 Rularea unui fisier MP3 in o aplicatie Android**

```
Urmatoarea metoda realizeaza rularea unui fisier MP3 :
private void playSound(int dResource) {
  try{
  if ( m objMediaPlayer != null ) {
   m_objMediaPlayer.stop();
   m objMediaPlayer = null;
   }
  m objMediaPlayer = MediaPlayer.create(this, dResource);
  m_objMediaPlayer.setLooping(false);
  m_objMediaPlayer.start();
  } catch( Exception ex ) {
  Log.e( "Oops in playsound", "", ex );
  }
}
```
# **5.4 Aplicatie Android care face telefonul sa vibreze**

```
Vibrator v = (Vibrator)getSystemService(Context.VIBRATOR_SERVICE);
// 1. Vibreaza 1000 millisecunde
long milliseconds = 1000;
v.vibrate(milliseconds);
// 2. Vibreaza cu "pattern" timp de 500msn, si 500ms de 5 ori
5 times
long[] pattern = { 500, 300 };
v.vibrate(pattern, 5);
```
## **5.5 Activarea device-ului wi-fi. Activarea semanlului pentru scanarea de retele wi-fi**

```
private WifiManager wifiManager;
// se creeaza variabila de tip private WifiManager
     public void onCreate(Bundleicicle){
     // se creeaza metoda onCreate
     ....................
     wifiManager=(WifiManager)this.getSystemService(Context.WIFI_SE
     RVICE);
```

```
//se obtine serviciul Wifi din sistem
if(wifiManager.isWifiEnabled()){
//Se verifica starea curenta a wifi-ului, on sau off
// Se aciveaza sau dezactiveaza wifi-ul
wifiManager.setWifiEnabled(false);
}
 else{
   wifiManager.setWifiEnabled(true);
    }
}
```
Pentru fiecare bloc de cod este explicata functionarea folosind liniile de comentariu.

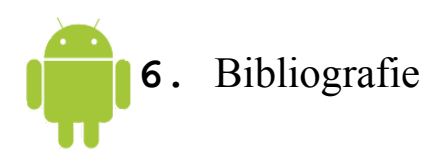

<http://www.wired.com/>

<http://developer.android.com/guide/index.html>

<http://www.codeproject.com/Articles/102065/Android-A-beginner-s-guide>

<http://www.ibm.com/developerworks/opensource/tutorials/os-eclipse-android/>